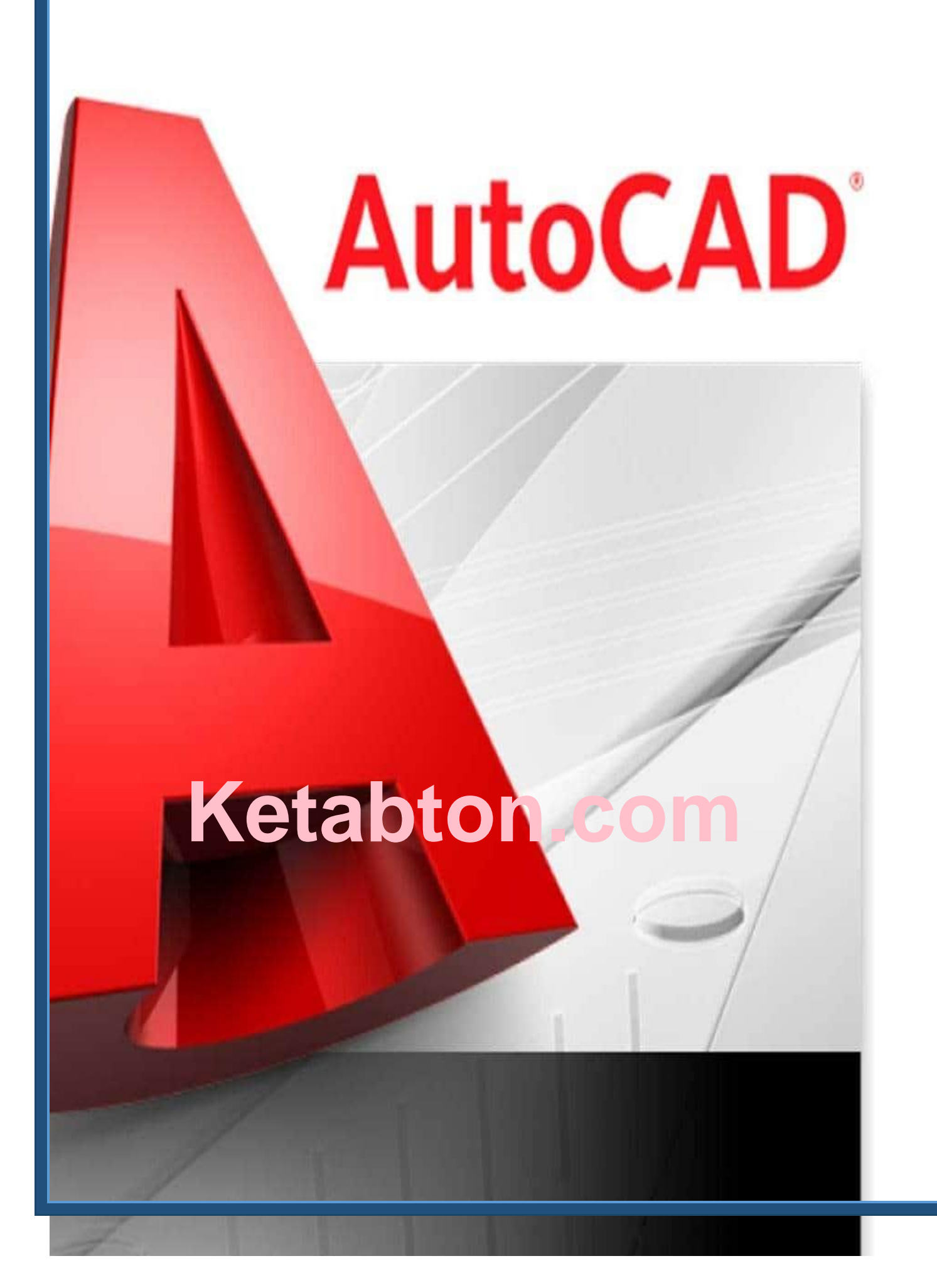

## **اټوکیډ )AUTOCAD(**

د اټوکیډ سافټویر د انجینری د مسلک یو ډیر مهم پروګرام ده ، چی انجینران او ډیزاینران ورڅخه په پراخه توګه کار اخلی. ډیر کار په لږ وخت کی ترسره کوی. نوموړی پروګرام د اټوډیسک)Autodesk )امریکایی کمپنی لخوا خدمتونه وړاندی کول.

په لومړی سر کی په نظامی چارو کی کارول کیده ، وروسته بیا د ملکی خدمتونو لپاره د دسکټاپ په شکل د ګټی اخیستنی وړ وګرځیده.

د لومړی ځل لپاره په 1982م کال کی د اټوډیسک کمپنی لخوا رامنځته شو. په 2010م کال څخه وروسته د مبایل ، ویپ پاڼو او نورو وسایلو په واسطه د نړی مارکیټ ته وړاندی شو.

دا سافټویر د انجینرانو ، معمارانو ، پروژی مدیرانو ، ډیزینرانو او په خاصه توګه د ګرافیک کارکوونکو لخوا په صنعت کی کارول کیږی.

د دوه پروګرامونو D2 او D3 درلودونکی ده.

D2 « Dimension Two یعنی په دوه بعدونو X او Y کی کار کوی.

D3 « dimension Three یعنی د دری بعدونو X ,Y ,Z درلودونکی ده ، چی دی سیستم ته UCS یا system coordinate User سیستم وایی.

په D2 پروګرام کی Detaille , Elevation , Section , Plane او نور شامل دی.

په D3 پروګرام کی Modelling او نور مضوعات شامل دی.

په لومړیو وختونو کی د نقشی D2 کارول کیده خو د وخت په تیریدو او د ټکنالوجی په پرمختګ سره D3 مروج شو. **نوټ:** دا )+( عالمی ښیی چی په سکرین باندی کلیک وکړی او دا )↲( عالمه د انټر ده. او د)،( عالمه د کامی ده چی نوموړی عالمی ډیر کارول کیږی. که څه هم د اټوکیډ مکمل زده کړه په یوه چپټر کی نا ممکنه ده ، خو د دی چپټر په ویلو سره به مو ډیری مشکلات انشاالله چی حل شی. **موخی )Objectives ):** -1 د اټوکیډ په اړه معلومات -2 د رسم او د کاری ساحی پیژندل -3 د افزار پټی پیژندنه -4 د هدایت یا د کمانډ پنجری -5 د Snap او Grip پیژندنه -6 نقشو رسمول -1 د اټوکیډ په پنجره )Window )کی الندی شیان شامل دی : -2 کاردینات (Coordinate( 3- کاردینات ښودونکی (Coordinate display) 4- د هدایت پټی (Command box) - د وضعیت پټي (Status bar)

(Horizontal scroll bar) ښودونکی افقی -6

7- عمودی ښودونکی (Vertical scroll bar)

-8 کارسر (Crosser(

9- کاری ساحه (Drawing area)

**ترتیــــب کوونـکی: ســــــلیمان )نـوری( 0783005642** ⇒**No Phone**

### -10 افزارو پټی

#### Pull down menu -11

### Standard bar -12

**اساسی مینو )menu down Pull ):** نومړی مینو ا ټوکیډ یوه اساسی جز ده چی د کاری ساحی پورته برخه کی قرار لری.

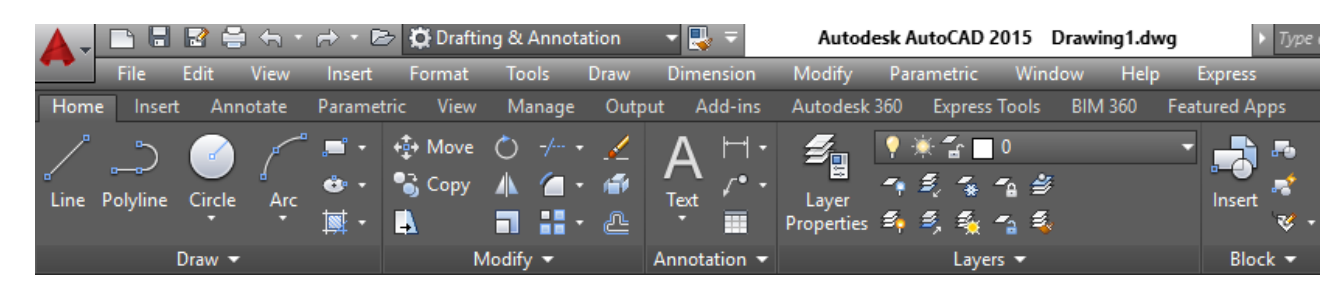

د اټوکید د صفحي لاندې برخه کې د هدایت پنجره (Command line box) وجود لری. او په اسانی سره کولی شو چی د خپل خوښی اپشن نوم پکی ولیکو ترڅو پیدا یی کړی. پدی شرط چی د اپشن نوم پوره ولیکل شی.

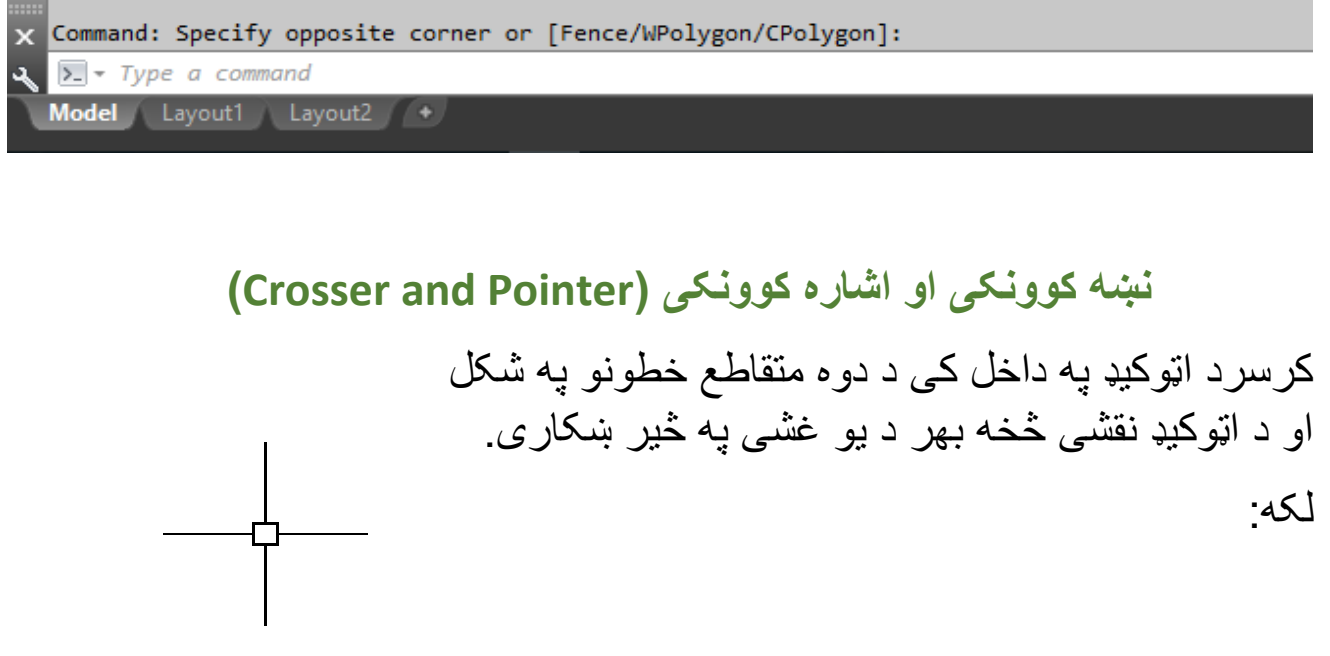

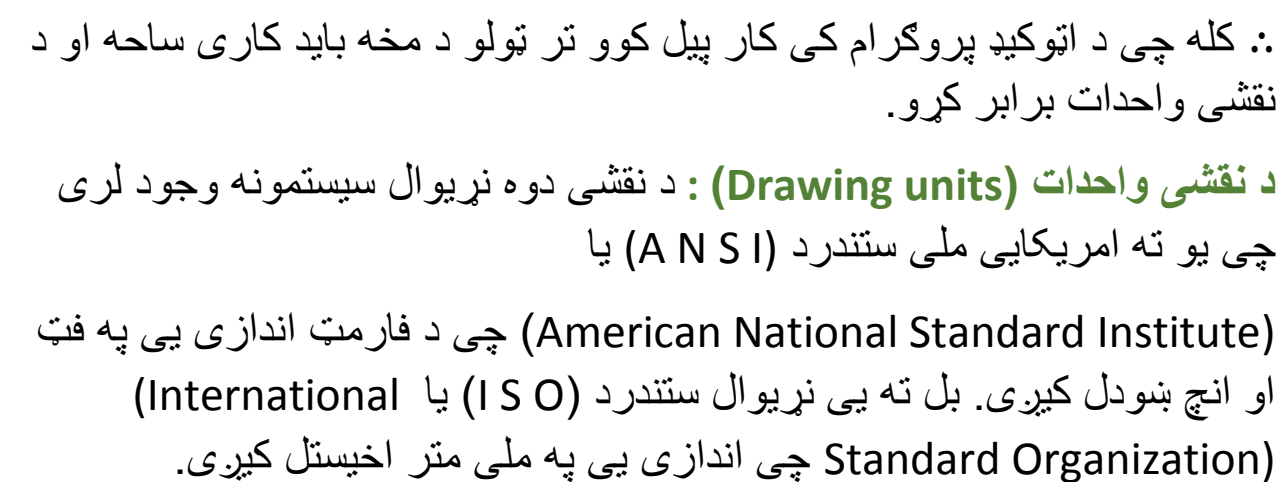

زموږ هیواد کی د (I S O) سیستم مروج ده. او د واحداتو د برابرولو لپاره په الندی توګه عمل کوو : اساسی مینو طریقه - مینوبار څخه format انتخابو او unite کلیک کړی. په کمانډ پنجره کی unite ولیکی او انټر کړی. **A** Drawing Units X شارټ کټ طریقه – un انټر کړی. Angle Type: او بیا دغه بکسه به پرانستل شی : Architectural **Decimal Degrees**  $\checkmark$ Precision:

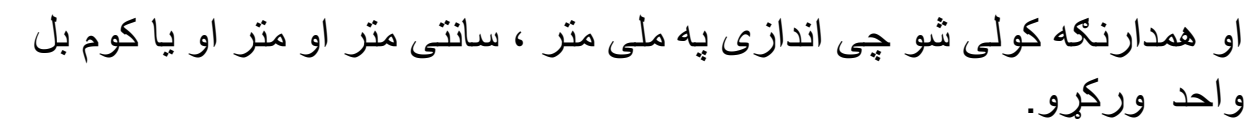

**ترتیــــب کوونـکی: ســــــلیمان )نـوری( 0783005642** ⇒**No Phone**

**5**

Length

Precision:

0'-0 1/16"

Insertion scale

Sample Output 1 1/2",2",0" 3"<45,0"

Inches

Lighting

International

OK

Units to scale inserted content:

Units for specifying the intensity of lighting:

Cancel

 $\overline{0}$ 

Clockwise

Direction...

 $\checkmark$ 

 $\checkmark$ 

 $\checkmark$ 

 $\checkmark$ 

 $Help$ 

Type:

**کاری ساحه ) Drawing ):** د اټوکیډ کاری ساحه دspace Modal په نوم هم یادیږی، یو مستطلیی شکل لری چی په هغی کی یوه نوی نقشه جوړیدلی شی او هم په بله یوه نقشه کی بدلون یا ایډیټ راوستلی شو.

Standard drawing sheet Sizes-Engineering:

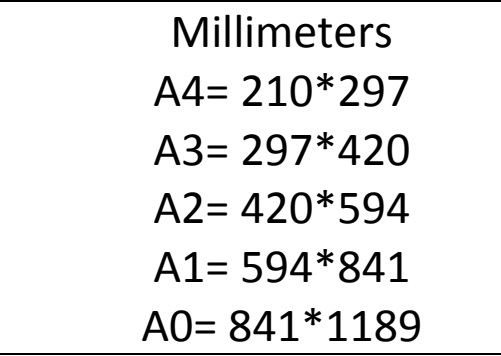

د یوی کاری ساحی د ټاکلو لپاره په الندی توګه عمل کوو :

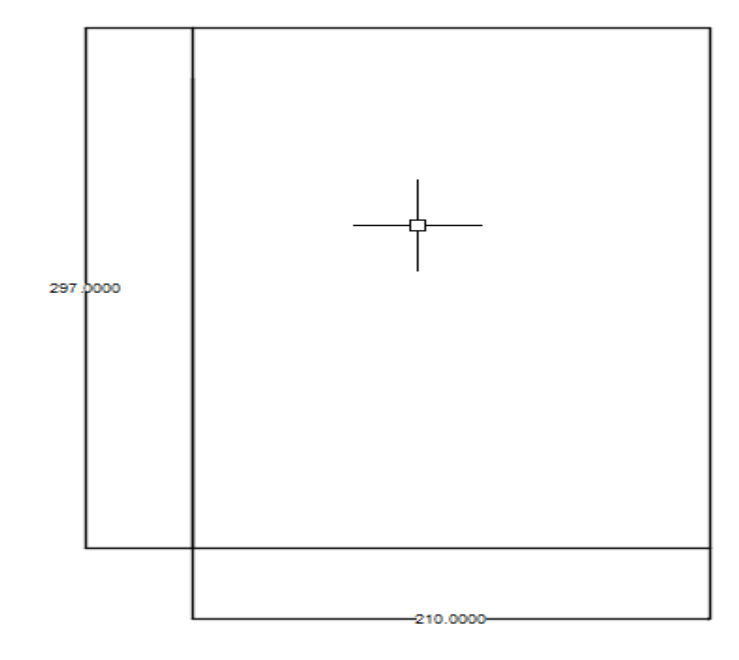

LIM↲0,0↲210,297↲

همدازنګه کولی شو چی کاری ساحی رنګ ته تغیر ورکړو

op↓display tab→color→white (select color)apply close

**سنپ او ګریډ )Grid & Snap ):** د نقطو یا خطونو شبکی دی چی د نقشی ساحه ښیی. او د 7f بټن په کیکاږلو سره څرګندیږی. او کاری فضا کی د کار کولو سرعت ته چټکتیا ورکوی. او د نقطو فاصله یی )10=X )او )10=Y )ده. **A** Drafting Settings Snap and Grid Polar Tracking Object Snap 3D Object Snap Dynamic Input Quic 1 >  $\Box$  Snap On (E9) □ Grid On (F7)

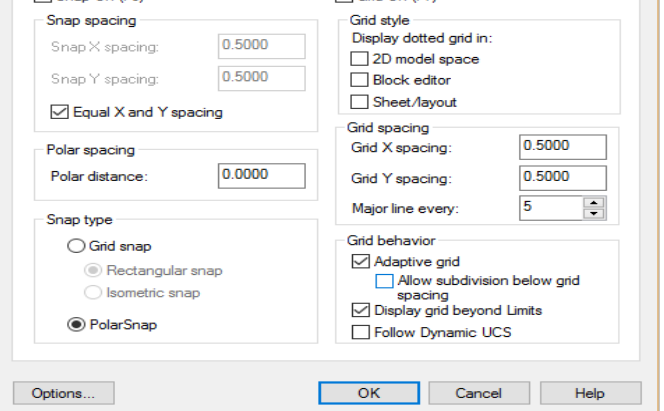

د دوه بعدی نقشو د کوردیناتو دوه سیستمونه موجود دی: 1 » کارتیزان کواردیناتو سیستم 2 » قطبی کواردیناتو سیست

**کارتیزان کواردیناتو سیستم )system coordinate Cartesian)**

د کوردیناتو قایمه الزاویه سیستم ته د کارتیزان سیستم وایی ، چی دری واړه محورونه سره عمود وی او مبده یی )0.0.0( نقطه ده.

لکه په الندی شکلونو کی :

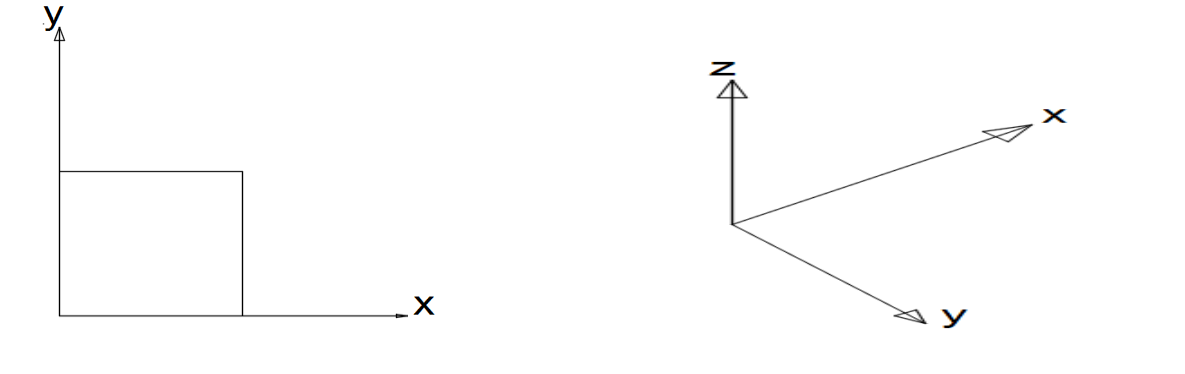

**ترتیــــب کوونـکی: ســــــلیمان )نـوری( 0783005642** ⇒**No Phone**

 $4.3860$ 

د Z قیمت په دوه بعده سیستم کی قیمت صفر ده ، او په دری بعده کی لوړوالی ښیی.

**قطبی کواردیناتو سیستم ) system Coordinate Polar)** په دی سیستم کی د یوی نقطی موقعیت د زاویی او فاصلی په واسطه ښودل کیږی. یعنی په قطبی سیستم کی د کوردیناتو قیمتونو فاصله او زاویه ورکول کیږی. لکه:

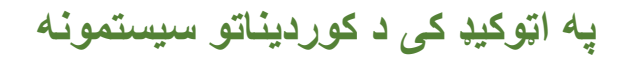

هغه نقطه یا نښه چی د هغی څخه اندازه اخیستل کیږی د اساس نقطه یا Bench Mark ورته وایی. په اټوکیډ کی دوه د کوریناتو سیستمونه موجود دی چی یو ته مطلقه (system Coordinate Absolute )او بل ته نسبتی Relative( .وایی Coordinate System)

د کوریناتو مطلقه سیستم د محاسباتو لپاره د کوردیناتو مبدا یعنی صفر ده ، چی همدا نقطه د اساس نقطه ده.

د کوردیناتو په نسبتی سیستم کی د محاسباتو لپاره وروستی نقطه د اساس په توګه کارول کیږی.

که وغواړو د یوی نقطی دقیق قیمت (Y.X )پیداکړو نو دمطلقه کوردینات استعمالیږی. ګه چیری د یوی نقطی راتلونکی موقعیت د مخکینی نقطی په نسبت مطلوب وی نسبتی کوردینات استعمالیږی.

نوموړی کوردینات د هدایت د پنجری د پاسه یا (Dynamic Input) کی د Tooltip د پاسه څرګند کیږی.

## **ډینامیک داخله )Input Dynamic)**

ډینامیک داخله په اټوکیډ کی یوه داسی مینو ده چی د کرسر د عملیی ښودنه کوی دری برخی لری :

1- اشاره کوونکی (Input pointer)

2- اندازوی داخله (Dimension Input)

3- دینامیکی خبر (Dynamic Prompt)

اشاره کوونکی داخله د کرسر موقعیت ښیی ، اندازوی داخله ټیک مارک کولو سره د بلی اندازی د ښودلو لپاره فعالیږی او ډینامیکی خبر وروسته له ټیک مارک کیدو په فعالیت پیل کوی او د کار **A** Drafting Settings عملیه ښیی.

> ډاینامیک داخله د اټوکید یو ډیر مهمه مینو ده که چیری نوموړی اپشن غیر فعاله وی نو موږ به له ډیرو ستونزو مخ شو او که فعاله وی نو ډیره مرسته له موږ سره کوی.

Snap and Grid | Polar Tracking | Object Snap | 3D Object Snap | Dynamic Input | Quic | 1 | 1 □ Enable Pointer Input ○ Enable Dimension Input where possible Pointer Input **Dimension Input** 3.7721  $\boxed{15.1643}$  22.0669 Settings. **Dynamic Prompts** Show command prompting and<br>command input near the crosshairs Show additional tips with command Specify first point: prompting Drafting Tooltip Appearance... Options... Cancel **Cancel** Help

**ترتیــــب کوونـکی: ســــــلیمان )نـوری( 0783005642** ⇒**No Phone**

**د اټوکیډ ځینی شارټ کټونه**

# Auto CAD 2D Shortcut key

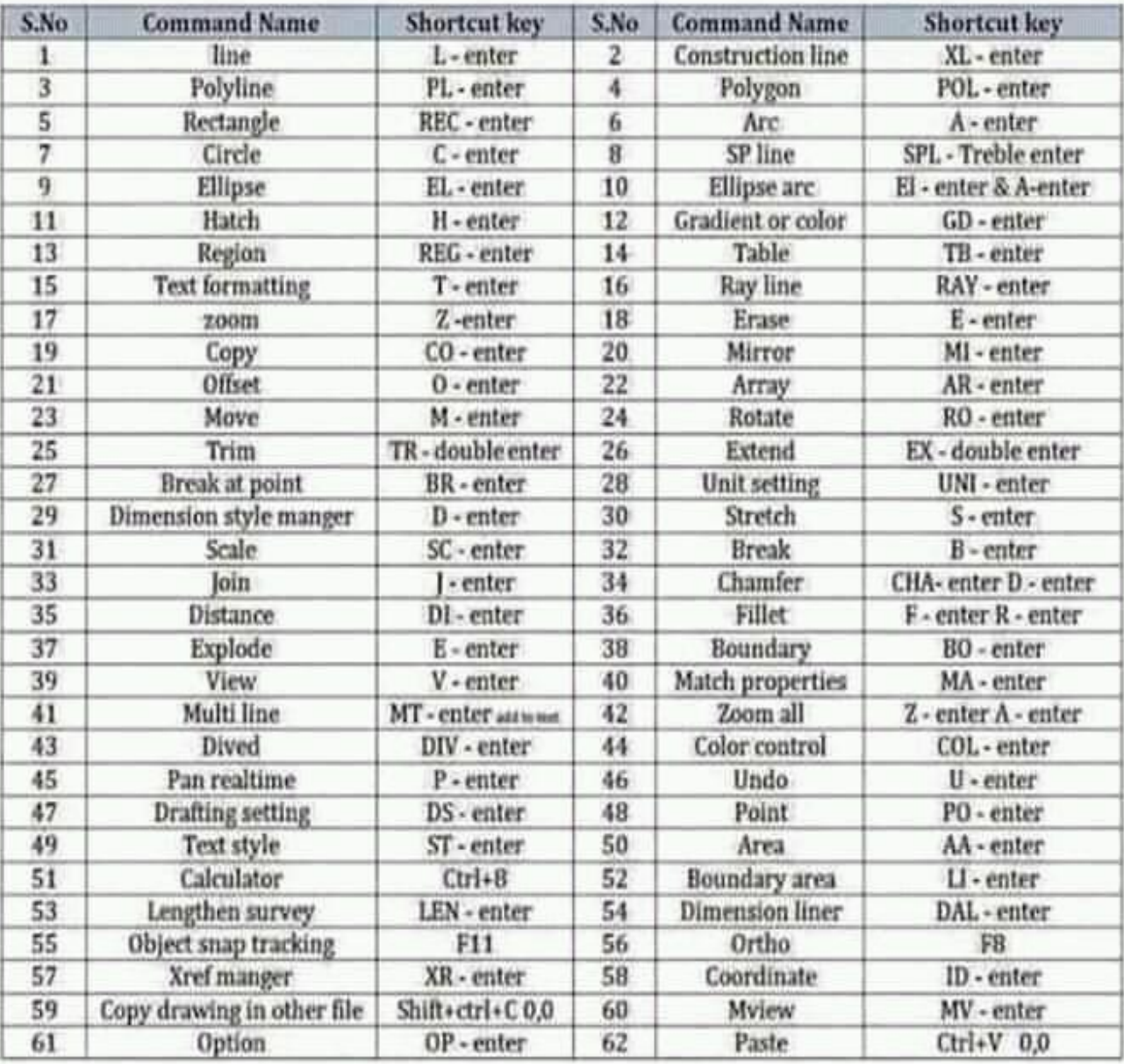

**نقطه )Point ):** نقطه په نقشه کی په زیات ځایونو کی کارول کیږی . او رسمولو ته یی زیات ضرورت پیښیږی. یعنی د نقطی په واسطه موږ کولی شو چی یو خط په څو مساوی برخو باندی وویشو. څرنګه چی نقطی د خط پر مخ نه ښکاری ځکه چی یو خط له له الیتناهی نقطو څخه جوړ شوی ده ، د خط پر مخ د نقطو د ښکاره کولو لپاره د نقطی شکل (Dimension style) ته تغیر ورکوو ترڅو د د ویشل شوی خط نقطی معلومی شی.

او د نقطی شکل ته د بدلون لپاره په الندی توګه عمل کوو: 1 – د menu Draw څخه په style Point کلیک کړی. 2 – په کمانډ بکس کی point style ولیکی او انټر کړی.

3 – د شارټ کټ د الری po ولیکی او انټر کړی. ↲po لکه الندی خط چی په څلور مساوی برخو ویشل شوی ده :

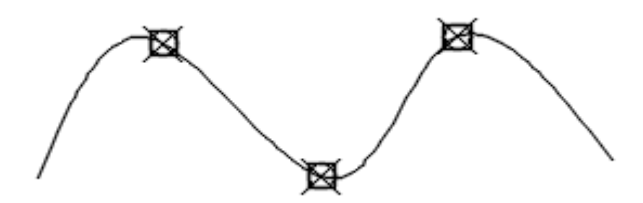

**خط )Line ):** یو مستقیم خط د دوو نقطو له رسمولو څخه السته راځی. خط هغه یوازینی کمانډ ده چی په اټوکیډ کی ترټولو زیات د استفادی وړ ده. او یو مستقیم خط په الندی طریقو رسمولی شو: 1 – د Draw مینو څخه په افزارو پټی کی په line کلیک وکړی. 2 – د هدایت پنجره یا کمانډ بکس کی line ولیکی او انټر کړی. 3 – شارټ کټ یی ↲L ده.

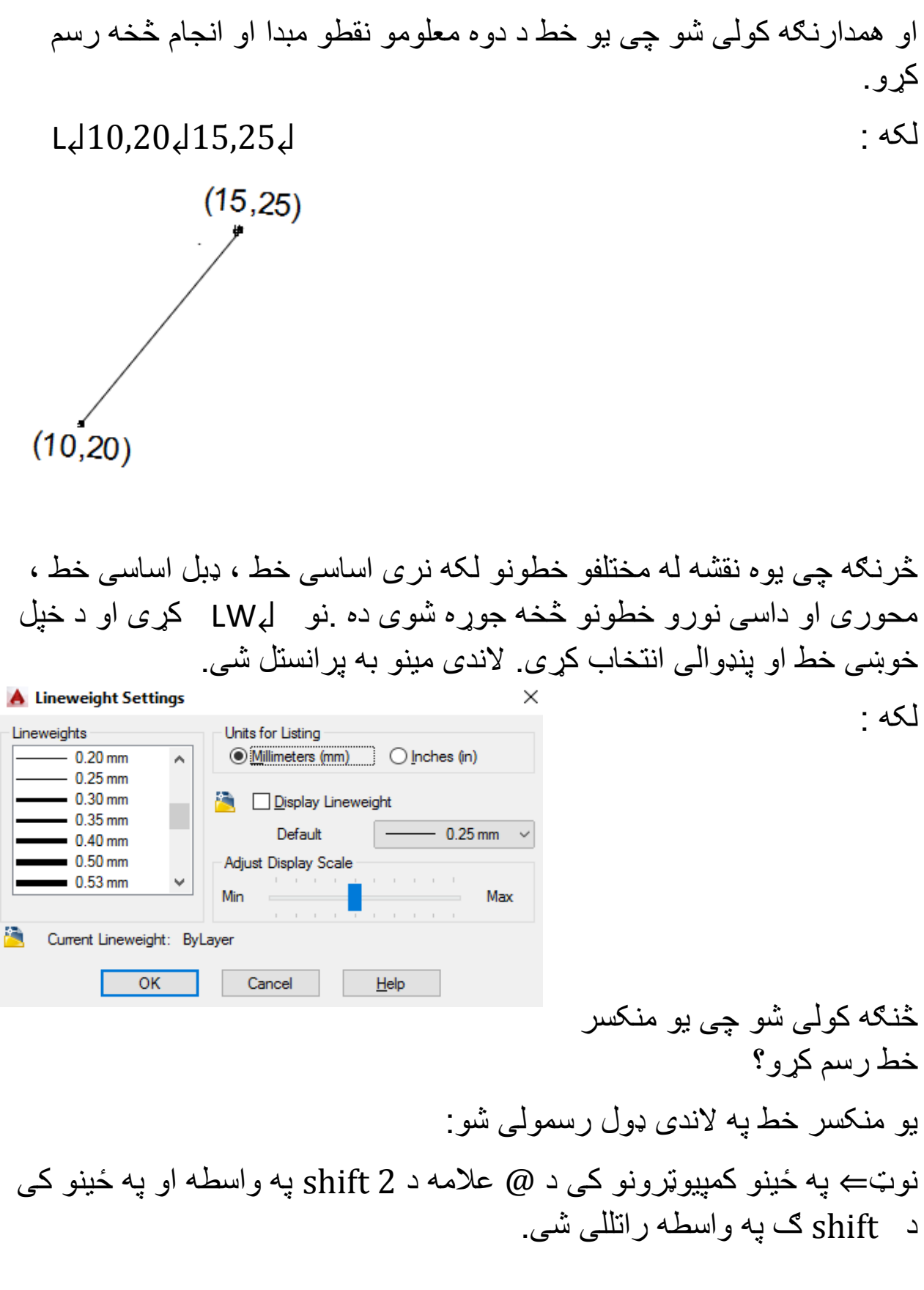

L↲shit@ 20 shift, 45↲shift @20 shift , -45↲shift @ 20 shift , 45↲ **POOP** g, **دایره )Circle):** دایره په اټوکیډ کی په ډیرو ځایونو کی کارول کیږی. او کولی شو چی له دوه نقطو ، دری نقطو ، مرکز اوقطر او شعاع په واسطه او د مماسونو په واسطه رسم کړو شارکټ یی +↲C ده. C↲R↲(specify radios) Circle Arc C↲d↲(specify diameter)  $C_42p+$ Center, Radius  $CJ3p+$ Center, Diameter 2-Point 3-Point او هم تاسی کولی شی چی مرکز د معلومی Tan, Tan, Radius  $P(x,y)$  نقطی څخه تعین کړی د Tan, Tan, Tan لکه :  $(10.5)$ C↲10,5↲(specify radios)↲

**مستطیل (Rectangle):** د مستطیل کمانډ د یو څلور ضلعی د رسمولو لپاره کارول کیږی. او رسم شوی څلور ضلعی د وصل شوی په شکل ښکاری یعنی ټولی ضلعی یی یوځای دی. د مستطیل کمانډ په ډیرو طریقو راوستلی شو . 1 – د draw مینو څخه د څلور ضلعی کمانډ انتخاب کړئ. 2 - اساسی مینو څخه د مستطیل (Rectangle (غوره کړئ. 3 – د هدایت پنجره یا (box Command )کی (Rectangle )ولیکی او انټر کړئ. 4 – شارټ کټ طریقه یی د کیبورډ په واسطه rec ولیکی او انټر کړئ.

∴ **د څلور ضلعی رسمول چی ضلعی یی معلومی وی:** که وغواړو چی یوه څلور ضلعی رسم کړو چی اوږدوالی یی 10 واحده او عرض یی 5 واحده وی په الندی ډول عمل کوو:

rec $\downarrow$ + d $\downarrow$  (specify length)10 $\downarrow$  (specify width)5 $\downarrow$ 

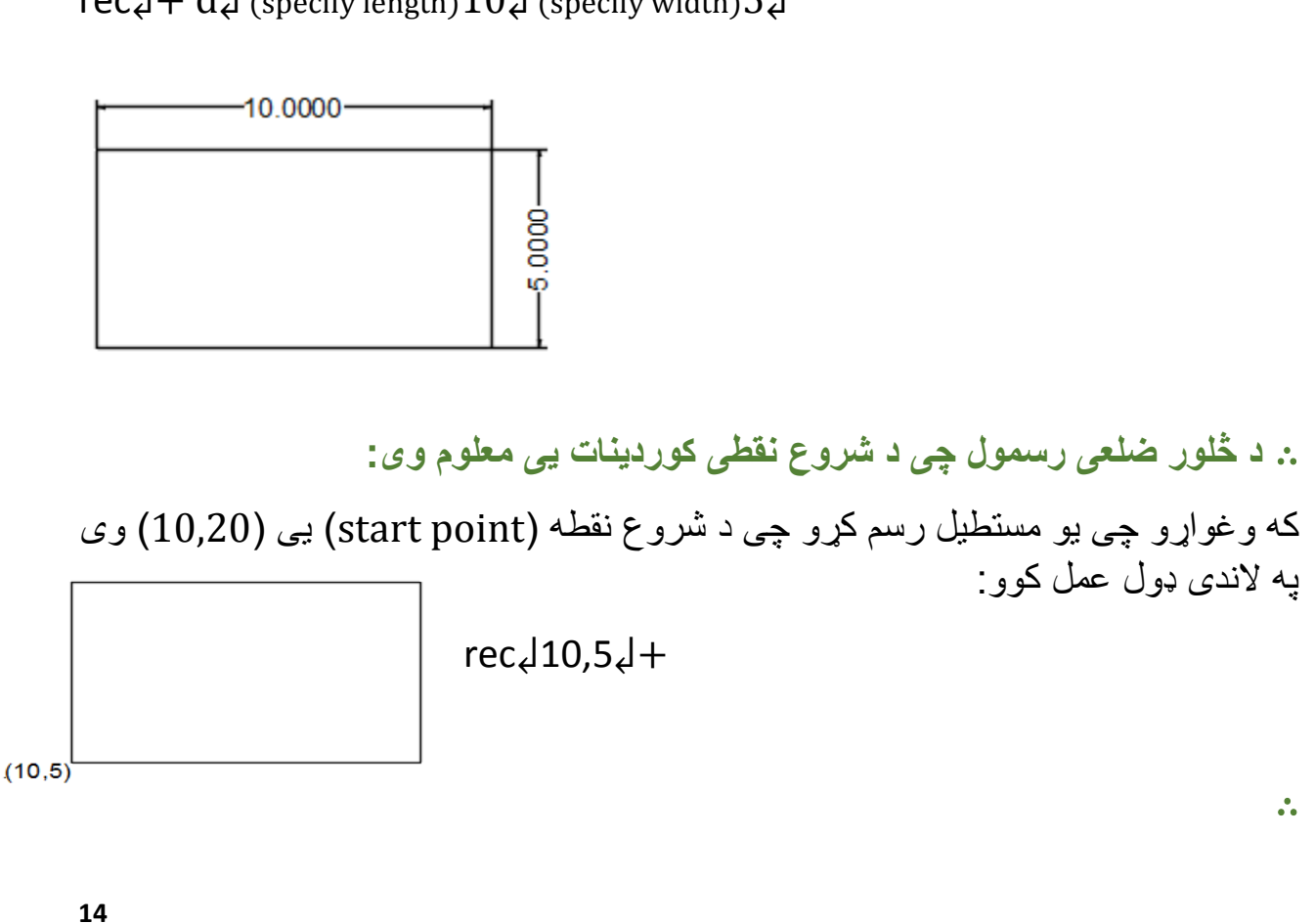

**د مستطیل رسمول د یو زاویی الندی:** غواړو چی یو مستطیل رسم کړو د 45 درجی زاویی الندی. لکه الندی شکل کی: Rec↲+ r↲45↲

له دی وروسته چی هر مستطیل رسموی هغه د 45 درجی زاویی الندی اوسی ، خو کله چی غواړو زاویه بیرته پخوانی حالت ته وګرځو نو د 45 پر ځای صفر لیکو. وروسته له دی به هر مستطیل د صفر درجی زاویی الندی رسمیږی.

∴ **د څلور ضلعی رسمول د معلوم مساحت او یوی ضلعی له مخی:**

د دی په واسطه موږ داسی مستطیل رسموو چی مساحت یی معلوم وی او یوه ضلع )طول یا عرض) یی ورکړل شوی وی. او نامعلومه ضلع خپله پیداکوی.

لکه : داسی مستطیل رسم کړی چی مساحت یی 100 او طول یی 40 وی.

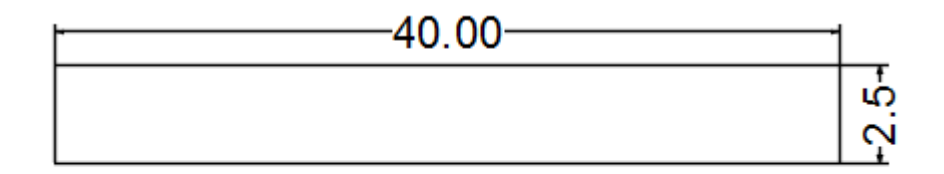

 $A = 100$  $length = 40$ 

Rec↲+A (specify area) 100↲ (specify length or width) 40↲

∴ **د څلور ضلعی رسمول د قطر او معلوم زاویی له مخی:** غواړو چی یوه څلور ضلعی رسم کړو چی قطر یی 40 او زاویه یی 30 درجی وی.

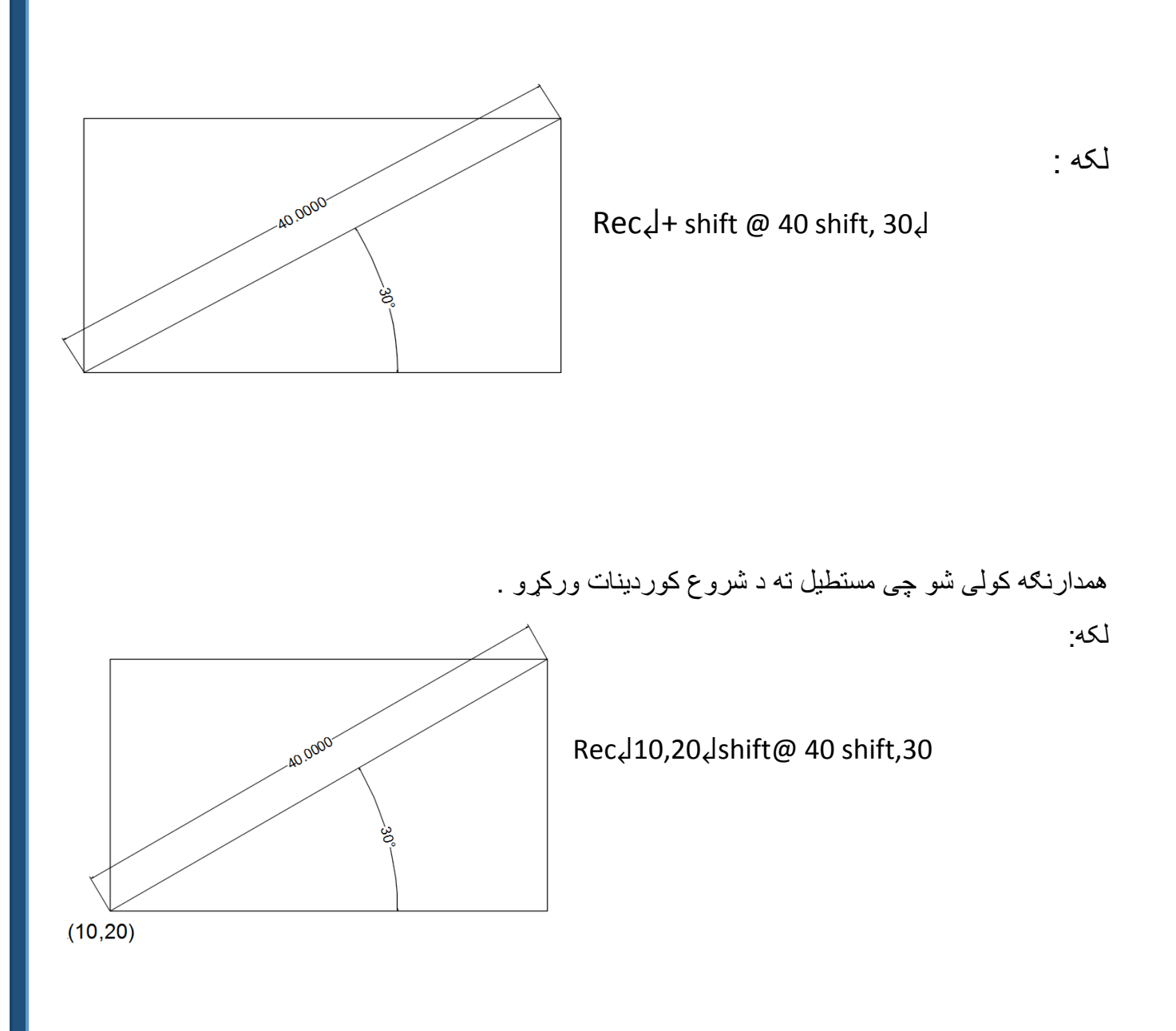

∴ **څو ضلعی )**Polygon**)**: د محیطی او محاطی دایرو د رسمولو لپاره کارول کیږی. د دی په واسطه هم موږ کولی شو چی یوه دایره په څو مساوی برخو باندی وویشو. او د څو ضلعی ټولی اضالعوی یی سره مساوی دی. یوه څو ضلعی په الندی طریقو سره رسمولی شو. 1– د افزارو پټی څخه د polygon کمانډ انتخاب کړئ. 2 – په کمانډ بکس کی polygon ولیکی او انټر کړئ.

3– شارکټ طربقه یی ↲pol ده. کله چی څو ضلعی رسموو نو موږ ته دوه اپشن ورکوی: 1 – circle Inscribed یعنی غواړی چی څو ضلعی د دایری په داخل کی رسم کړی. 2 – circle circumscribed یعنی غواړی چی څو ضلعی د دایری په شاوخوا رسم کړی. نو هغه ستاسی خوښه ده چی هر یو انتخابوی. اوس غواړو چی یو شپږ ضلعی رسم کړو په الندی ډول عمل کوو: pol↲6↲+(inscribed in circle or circumscribed)↲ یا هم د شروع کوردینات هم ورکولی شو  $P(10,20)$  لکه POL↲10,20………. **د څو ضلعی رسمول د معلومی ضلعی په واسطه :** د دی په واسطه موږ کولی شو چی یوه څو ضلعی رسم کړو او ټولی ضلعی یی سره مساوی وی. لکه الندی شپږ ضلعی چی ټولی ضلعی یی 20 واحده دی: pol↲(number of side)7↲E↲+(click on screen)20↲ 20,0000

**څو خطیز )**line Poly **):** له څو خطیز څخه د نقشی په رسمولو کی ډیر کار اخیستل کیږی. او د دی کمانډ په واسطه رسم شوی خط جال جال نه ښکاری ، بلکی د وصل شوی خط په شکل ښکاری. او د یو ټوټی په پاکولو سره ټول خط پاکیږی. د line poly کمانډ فعالول په الندی طریقو سره اجرا کیږی: -1 د اصلی مینو د الری : د draw مینو کی line poly انتخاب کړی. -2 افزار پټی د الری د draw په پټی کلیک وکړی. -3 شارټ کټ له الری : ↲PL کړی او د نقشی په مخ خطونه رسم کړی. 3- د هدایت په پنجر ه(command box) کی (poly line) ولیکی او د ننوتو تڼی کیکاږی غواړو یو څو خطیز رسم کړو:

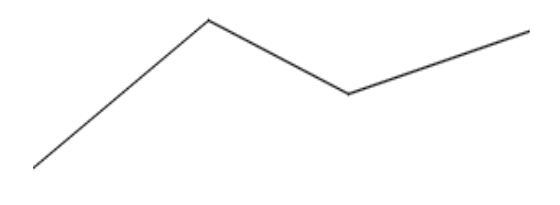

∴ د line او line poly دواړه مستقیم خطونه رسموی مګر توپیر یی په دی کی دی چی د لین په واسطه رسم شوی خط د کار جریان کی پنډوالی نه اخلی ، خو د څو خطیز په واسطه رسم شوی خط جریان د کار کی پنډوالی اخلی . بل توپیر یی داده چی د لین په واسطه رسم شوی خط په سلیکشن (په نښه کولو) کی جلا جلا په نښه کیږی مګر پولی لین کی ټول خط یو ځای په نښه کیږی.

کله چی لےpl کړو او په سکرین کلیک کړو نو کمانډ بکس کی ځینی اپشنونه راځی لکه قوس arc ، پنډوالي width ، اوږدوالي length او نیم خط پنډوال half wide line . که وغواړو چی پولی لین ته پنډوالی ورکړو نو ↲w+↲Pl .

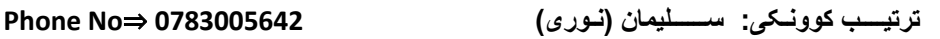

**بیضوی )**Ellipse **)**: دا کمانډ په نقشه کی د بیضوی ډوله شکلونو رسمولو لپاره کارول کیږی. یوه بیضوی د دوه محورونو لوی او کوچنی درلودونکی ده. د بیضوی د رسمولوعملیه د الندی طریقو په واسطه اجراکیږی. -1 مینو طریقه : د Draw د اساسی مینو څخه د بیضوی کمانډ غوره کړی. -2 افزار پټی طریقه : د draw د افزار پټی څخه د بیضوی کمانډ غوره کړی. -3 په کمانډ بکس کی ellipse ولیکی او انټر کړی. -4 شارټ کټ طریقه : ↲EL کړی . کله چی د بیضوی کمانډ انتخاب کړی په نقشه کی د بیضوی مرکز په نښه کولی شی

کوردینات ورکړی او یا د نقشی پر مخ مطلوبه ساحه کی کلیک وکړی. او بیا د موس په واسطه د کوچنی محور لوری وټاکی او اندازه ورکړی او بیا په دویم قیمت سره چی نیم محور اندازه ورکول کیږی خو مکمل قیمت اخلی رسمیږی.

اوس غواړو چی یوه بیضوی رسم کړو چی لوی محور یی 20 او کوچنی محور یی 10 واحده وسی :

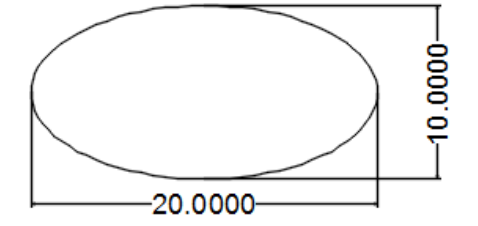

**قوس )**Arc **):** د قوس کمانډ څخه په ډیر ځایونو کی کار اخیستل کیږی. قوس هم د نورو کمانډونو په شان د draw د اساسی مینو کی د افزار پټی څخه او هم شارټ کټ د الری یعنی ↲A له الری رسمولی شو.

لکه :

**ټګس )**Text **):** ټکس هم په زیاته کچه کارول کیږی. کله مو چی د ټکس کمانډ انتخات کړی ، په اسانی سره کولی شی چی په مربوطه ځای باندی کلیک کړی او لیکل وکړی. د ټکس کمانډ په الندی طریقو فعالولی شو : -1 د افزار پټي څخه د draw مینو کی د ټکس کمانډ غوره کړی! -2 د هدایت پنجره یا کمانډ بکس کی text ولیکی او انټر کړی! -2 شارټ کټ یی پوره ↲text لیکل کیږی. لکه الندی په الندی ډول :

**i** am from Afghanistan

**د موادو ډکول )**Hatching **):** په اټوکیډ 2015 کی د نقشی ډکونې )Hatch )موضوع ډیره مهمه ده ، چی د یو ساختمان د ترکیبی موادو ښودنه کوی . کله چی د یوی پرزی یا یو ساختمان د داخلی موادو د ښودنی لپاره ضرورت شی د اټوکیډ سافټویر په مرسته د )Hatch )د کمانډ په واسطه د ډکونې عملیه ترسره کوو.

او همدارنګه نوموړی عملیه د اټوکیډ په ټیټو Version کی متفاوت ده. کله چی د hatch کمانډ فعال او د اړونده موادوپه مقطع کی اړوند مواد چی پخوا په کمپیوټر کی ځای پر ځای شوی دی او په داخل د مقطع کی یی internal pick باندی کلیک کوو ، هغه مقطع چی تړلی boundary نه وی د hatch عملیه نه ترسره A Hatch and Gradient

> کیږی. د ډکونی عملیه د الندی طریقو په واسطه ترسره کیږی : -1 د draw اساسی مینو څخه د hatch کمانډ غوره کړئ. -2 د هدایت پنجره کی hatch ولیکی او انټر کړی! -3 شارټ کټ طریقه یی ↲H کړی!

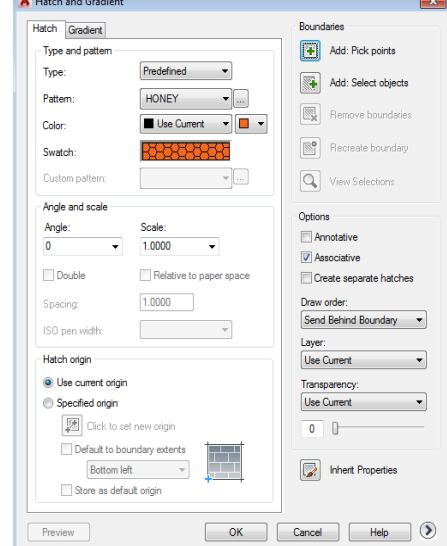

د hatching د عملیی لپاره د hatch کمانډ فعالوو د نمونه pattern په پراپرټي کی په اړونده نمونه باندی کلیک وکړی او بیا د نقشی په داخل کی په مطلوبه ساحه کی کلیک او انټر کړی.

لکه فرض مثال یو د خښو دیوال ده او غواړو چی نوموړی دیوال ډک کړو یعنی رنګ ورکړو ورته :

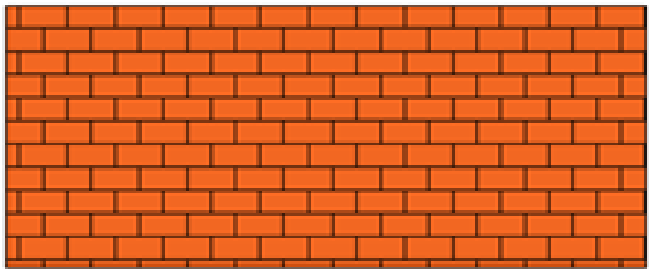

د موادو د مقطعو د نقشی نوری نمونی لکه اوسپنه ، لرګی ، کانکریټ ، ښیښه او نور مواد انتخاب کړی او ok کړی.

لکه :

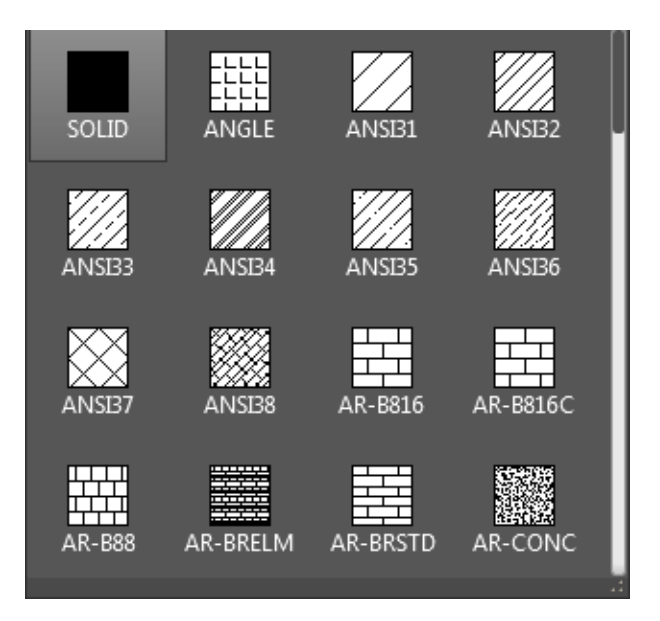

**ترتیــــب کوونـکی: ســــــلیمان )نـوری( 0783005642** ⇒**No Phone**

که چیرته د رنګ ورکولو لپاره ضرورت شی د سdraw په اساسی مینو کی په الندی ډول عمل کوو

## draw→gradient

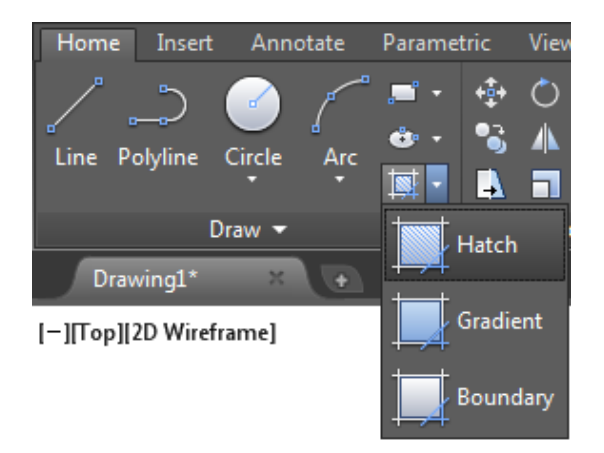

د gradient & draw د فعاله کیدو څخه وروسته چی هر رنګ وغواړی په اړوند ساحه کی ورکولی شی.

لکه :

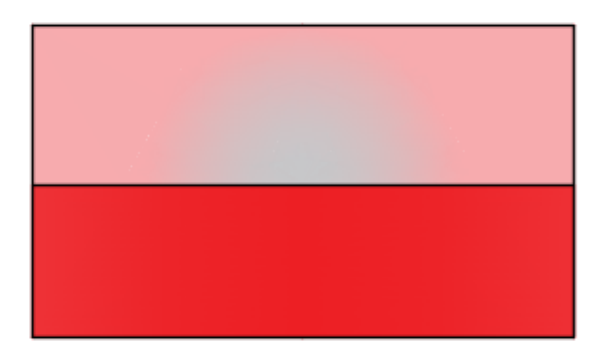

**ماتول )**Break **):** د دی کمانډ په واسطه موږ کولی شو چی یو قطعه خط په دوه نقطو کی مات کړو یعنی قطع یی کړو. شارټ کټ یی ↲Br کړی. او یا د هدایت پنجره کی break ولیکی او انټر کړی. کله مو چی نومړی کمانډ فعال کړ د خط په یوه نقطه کلیک وکړی او بیا د خط په بله مطلوبه نقطه کلیک وکړی همدا د منځ انټروال قطع کیږی.

لکه الندی شکل کی :

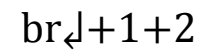

**په نقشه کی بدلون )**Modify **):** په دوه بعدی نقشه کی د بدلون او سمون لپاره منعکس کول ، پاکول ، کاپی کول ، فاصلی انتخاب ، غزول ، ګردول ، له منځه وړل ، قطع کول او داسی نو هدایتونه د دسمون د ګریپ د نقطو استعمال او په نظر کی نیول.

نقشه جوړل یو ګران کار دی او بیا په هغی کی بدلون (edit (راوستل هم یوه ضروری خبره ده. د اټوکیډ سافټویر دا وړتیا لری چی دا پروسی ګړندی کړی دا پروسه د اټوکیډ 2015 د modify د افزارو د پټی په واسطه اجراکیږی.

**پاکول )**Erase **)**: کله چی و غواړو یو خط یا ابجکټ د نقشی یا کاری ساحی څخه پاک کړو ، په نوموړی خط باندی کلیک کوو او د ډیلیټ تڼی کیکاږو ، په نښه شوی ابجکټ به له منځه والړ شی.

∴ کله مو چی په خط یا کوم بل شی کلیک وکړ د ↲E په واسطه به نوموړی خط پاک شی.

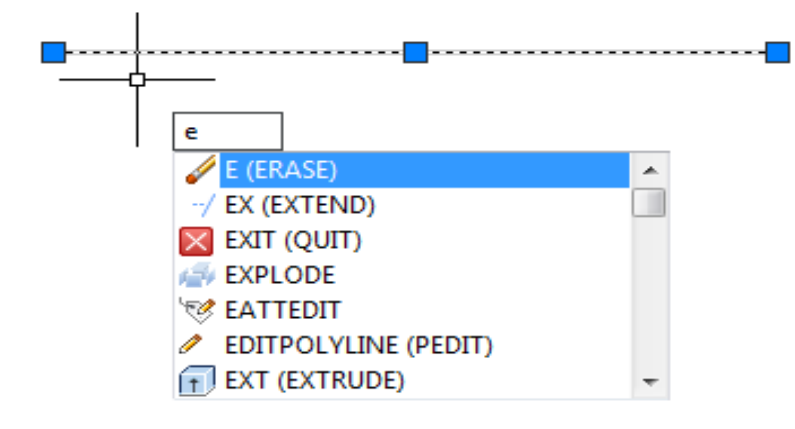

لکه الندی شکل کی:

∴ کله مو چی کوم ابجکټ باندی کلیک وکړ خط روښانه کیږی او ګریپونه ښکاری ښی کلیک (Right click) وکړ یوه مینو پرانیستل کیږی بیا په erase باندی کلیک کړئ. لکه :

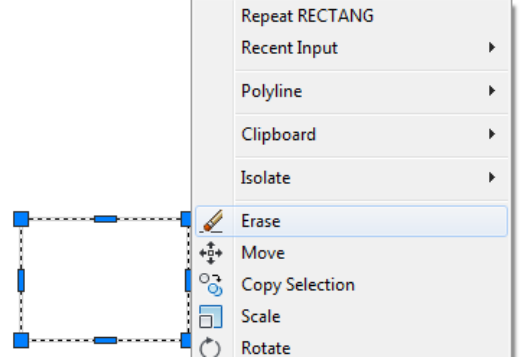

**انتخابول )**Selection **):** سلیکشن په واسطه موږ کولی شو چی په اسانی سره یو ابجکټ په نښه کړو او ایډیټ پکی وکړو یعنی رنګ بدلون ، پنډوالی ، پاکول ، انتقال ، کاپی او نور... په اټوکیډ کی موږ دری ډوله سلیکشن لرو: 1 **– کلیک سلیکشن** : د دی په واسطه یوازی یو ابجکټ انتخابولی شو. لکه

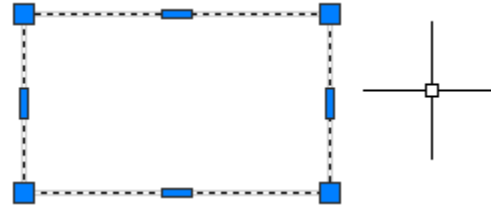

**-**2 **د ښی څخه چپ طرف ته سلیکشن :** د دی په واسطه هغه شیان انتخابیدلی شی کوم چی د سلیکشن د پردی سره تماس ولری او که تماس ونلری نه انتخابیږی.

 $\bullet$ Specify opposite corner or 2 13.6610 15.0962

**ترتیــــب کوونـکی: ســــــلیمان )نـوری( 0783005642** ⇒**No Phone**

لکه :

**-**3 **د چپ څخه ښی طرف ته سلیکشن :** یوازی هغه شیان انتخابولی شو کوم چی د سلیکشن د پردی یه منځ کی شامل وی که په منځ کی شامل نه وی نه انتخابیږی. لکه الندی شکل کی :

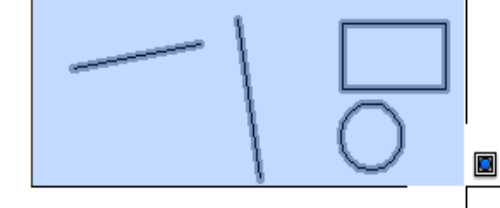

**پولی لین یا څو خطیز ته تغیر ورکول )**edit Polyline **):** که چیری یوه ابجکټ د پولی لین څخه جوړ شوی وی او وغواړو په هغې کې بدلون راولو د Polyline edit څخه کار اخلو او نوموړی کمانډ په الندی ډول فعاله کولی شو:

د modify اساسی مینو څخه د edit Polyline انتخاب کړی. او شارټ کټ یی ↲pe ده.

د نوموړی کمانډ د فعاله کیدو څخه وروسته یو اپشن خالصیږی کله چی pe انټر کړی او پولی لین باندی کلیک کړی یو بل اپشن خالصیږی په دی اپشن کی د نظر وړ غوښتنه کیږی کولی شی اړوند اپشن انتخاب کړئ پولی لین ستاسی په غوښتنه بدلون مومی.

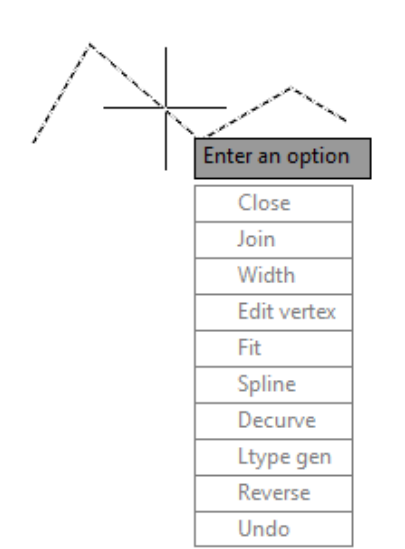

که موږ یو پولی لین رسم کړی وی او غواړو چی تغیر پکی راولو نو ↲pe کوو او په پولی لین باندی کلیک کوو. لکه :

مثال : د پولی لین په واسطه یو منکسر خط رسم شوی او تاسی یی منکسر خط په منحنی باندی بدل کړی؟ حل : لومړی ↲pe کوو بیا په منکسر خط باندی کلیک کو ، یوه مینو پرانیستل کیږی په مینو کی spline باندی کلیک کوو چی په نتیجه کی به Enter an option Close نوموړی خط منحنی ته تبدیل شی. Join Width Edit vertex Fit Decurve Ltype gen Reverse Undo

**هنداره )**Mirror **):** هنداره یا منعکس کول چی اصلی مفهوم یی متناظر کول دی یعنی شی یا نقشه په تکرار ډول او په خاصه توګه په متناظره ډول رسمولو ته ضرورت وی نو له دی کمانډ څخه ګټه اخیستل کیږی. چی تکرار رسمولو ته ضرورت ته بیا ضرورت پیدانشی. د هدایت پنجره کی mirror ولیکی او انټر کړئ. شارټ کټ یی ل<sub>ا</sub>mi ده. د الندی مستقیم خط په یوه څوکه کی ګلوله قرار لری تاسی یی د mirror د کمانډ په واسطه د مستقیم خط دواړو خواو ته راولی؟

لکه :

mi↲+ on object↲+(midpoint)1↲

**کاپی او انتقال )**move & copy **):** کاپی کول د نقشو په رسمولو کی عمده رول لری ، خصوصا په هغه نقشو کی چی د یو شی څو مساوی کاپی ګانی به څو ځایونو کی ضرورت وی. او په الندی طریقو فعالیدی شی. اساسی مینو کی د modify څخه copy غوره کړی. هدایت پنجره کی copy ولیکی او انټرکړی. شارټ کټ یی ↲co کړی. لکه الندی شکل کی :  $\cot\left(\frac{1}{\csc\theta}\right)$  $+1$ Polar:  $13.6914 < 0^\circ$ او انتقال یا move دا هم عینی کاپی په شان عمل کوی خو فرق یی دا ده چی په کاپی کی اصل شی پاتی کیده خو په move اصل شی نه پاتی کیږی. **دوران ورکول )ً**Rotate **)**: یو ابجکټ یا یو شی ته دوران ورکول د یو نقطی په شاوخوا د rotate کمانډ په واسطه کولی شو. او کولی شو چی د یوی معلومی زاویی الندی هم دوران ورکړو. منفی او مثبت دواړه زاویی ورکولی شو نظر اړتیا ته. شارټ کټ یی ↲ro ده. یا کمانډ بکس کی rotate ولیکی او انټر کړئ. لکه الندی یو مستطیل ته 45 درجی دوران ورکوو: ro↲(select object)↲(specify basepoint)+A 45↲ basepoint یا د اساس نقطه هغه نقطه ده چی له کوم څخه موږ دوران ورکوو یو ابجکټ ته. پورتنی شکل ته موږ د A د نقطی څخه دوران ورکړی د 45 درجی په اندازه.

**ترتیــــب کوونـکی: ســــــلیمان )نـوری( 0783005642** ⇒**No Phone**

**مقیاس )**Scale **):** د یو شی د خطی او طبعی اندازی نسبت ته مقیاس وایی. نقشه چی د وړو او غټو شیانو څخه جوړه ده او د اړتیا په وخت کی واړه شیان غټ رسم او غټ شیان واړه رسم شی چی دا کار د مقیاس په واسطه اجرا کیږی. نوموړی کمانډ په الندی طریقو فعال کولی شو : په اساسی مینو کی د modify مینو څخه د scale کمانډ غوره کړی. کمانډ بکس کی scale ولیکی او د ننوتو تڼی کیکاږی. شارټ کټ یی ↲sc ده. ثلکه الندی مستطیل د خپل اصلی حالت څخه دوه چنده غټ رسم کړی.

## Area=50m^2

sc↲+(select object)↲+(specifybasepoint)2↲

Area=100m<sup>^2</sup>

او که وغواړی چی کوچنی مقیاس ورکړی نو د 0.5 په اندازه یی وړوکی کوی.

**ترتیــــب کوونـکی: ســــــلیمان )نـوری( 0783005642** ⇒**No Phone**

**موازی انتقال )**Offset **):** د انډول یا موازی انتقال عملیه د نقشو په هغه برخو کی استعمالیږی چی د یو شی موازی انتقال ته په یوه معلومی فاصله سره ضرورت وی. یعنی په عینی شکل موازی بیا رسمول دی. افسټ کمانډ په الندی طریقو فعالیدی شی : د اساسی مینو څخه د modify مینو کی offset غوره کړی. شارټ کټ یی ↲o ده. فرض مثال یو مستقیم خط ده او غواړو چی هغه ته د 20 واحده په اندازه موازی انتقال ورکړو. 20 O↲↲(select object)20↲ Specify point on side to offset or  $\Box$ او که زیات موازات پکار وی د multiple څخه کار اخلو او دخطونو ترمنځ فاصله یی 2 واحده وی. لکه :  $0<sub>4</sub>2<sub>4</sub>$ (select object) $m<sub>4</sub>+++++++$ 12.0000 Specify point on side to offset or  $\qquad \boxdot$ 

که چیری وغواړو یو ابجکټ ته موازی انتقال ورکړو چی اصلی ابجکټ له منځه الړ شی او منتقله ابجکټ پاتی شو دErase اپشن څخه کار اخلو.

**پری کول )**Trim **):** دا کمانډ په نقشه کی د اضافی شیانو پری کولو لپاره کارول کیږی. د خط یا نقشی ځینی څنډي او یا هغه برخی چی نه پکاریږی ددی هدایت په واسطه له غوڅیږی. نوموړی کمانډ په الندی ډول فعالیږی: د اساسی مینو په modify کی وجود لری. شارټ کټ یی ↲↲tr ده. فرض مثال د الندی مستطیل د داخل څخه ځینی خطونه بهر وتلی غواړو چی نوموړی خطونه پری کړو یعنی trim یی کړو. لکه :

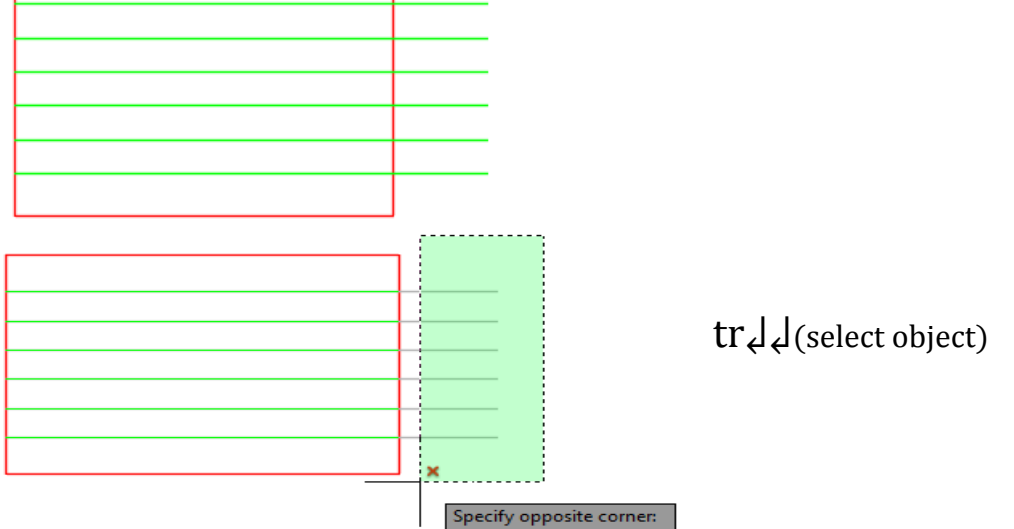

∴ کولی شی چی په انفرادی ډول یو یو خط پاک کړی یا ټول په نښه کړی او پاک یی کړی. دا ستاسی خپله خوخه ده.

**غزول )**Extend **)**: ځینی داسی وختونه اړتیا پیداکیږی چی یو مستقیم خط بل مستقیم یا ابجکټ ته وغځو یا امتداد ورکړو د Extend د کمانډ څخه استفاده کوو. په الندی ډول یی فعاله کولی شو: د کمانډ پنجره کی extend ولیکی او ډبل انټر کړئ. شارټ کټ یی ↲↲ex ده.

**ترتیــــب کوونـکی: ســــــلیمان )نـوری( 0783005642** ⇒**No Phone**

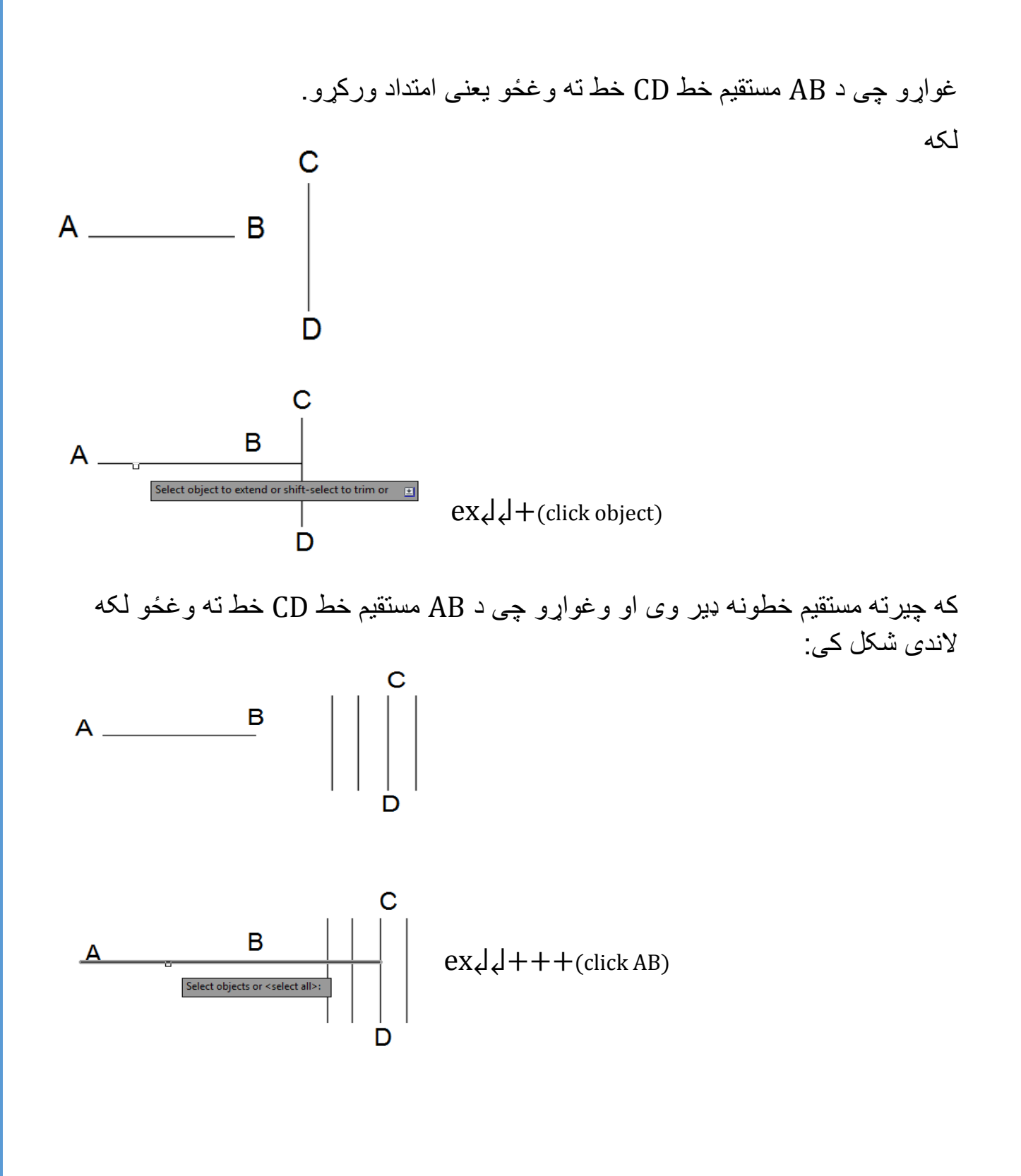

**ګردول )**Fillet **)**: په نقشه کی کله کله د ډیزاین لپاره ګردولو ته اړتیا لیدل کیږی او یا قوسونو رسمولو ته ضرورت کیږی چی دا عملیه د ګردولو عملیی په واسطه ترسره کیدای شی.

کله مو چی نوموړی کمانډ فعاله کړ یعنی F انټر کړ نو د ګردولو شعاع ته اړتیا پیداکیږی دشعاع اندازه ورکړی او بیا یو خط او بیا بل خط باندی کلیک وکړی د ورکړل شوی شعاع مطابق د ګردولو عملیه ترسره کیږی.

شارټ کټ یی ↲F ده.

مثال په ډول د لاندی مستطیل یوه څنډه د 10 واحده شعاع په اندازه ګرده کړئ:

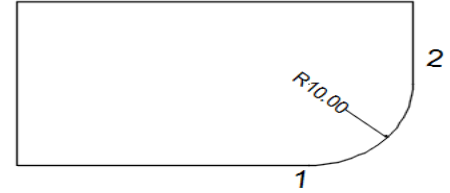

F↲R↲(CLICK 1 AND CLICK2)

د پورتنی عملیی په واسطه کولی شی دوه خطونه د صفر په شعاع سره وصل کړی. او د ګردولو عملیی څخه د Trim استفاده هم کولی شی.

**د نقشی ټوټه کول )**Explode **):** ځینی داسی وصل شوی نقشی شته چی د Joint یا وصل شوی خط یا پولی لین په شکل ښکاری. د center design څخه standard شیان لکه دروازی ، کړکی ، د تشناب لوازم او راواخیستل شی او وغواړو په کی بدلون راولو نو ددی کار لپاره په مطلوبه ابجکټ باندی کلیک وکړی چی تړلی ابجکټ چوی او هر خط جال جال ښکاری

> نوموړی کمانډ په الندی ډول فعاله کولی شو : د افزار پټي د الری د explode ایکن باندی کلیک کړئ. کمان پنجره کی explode ولیکی او انټر کړئ. شارټ کټ یی ↲X ده.

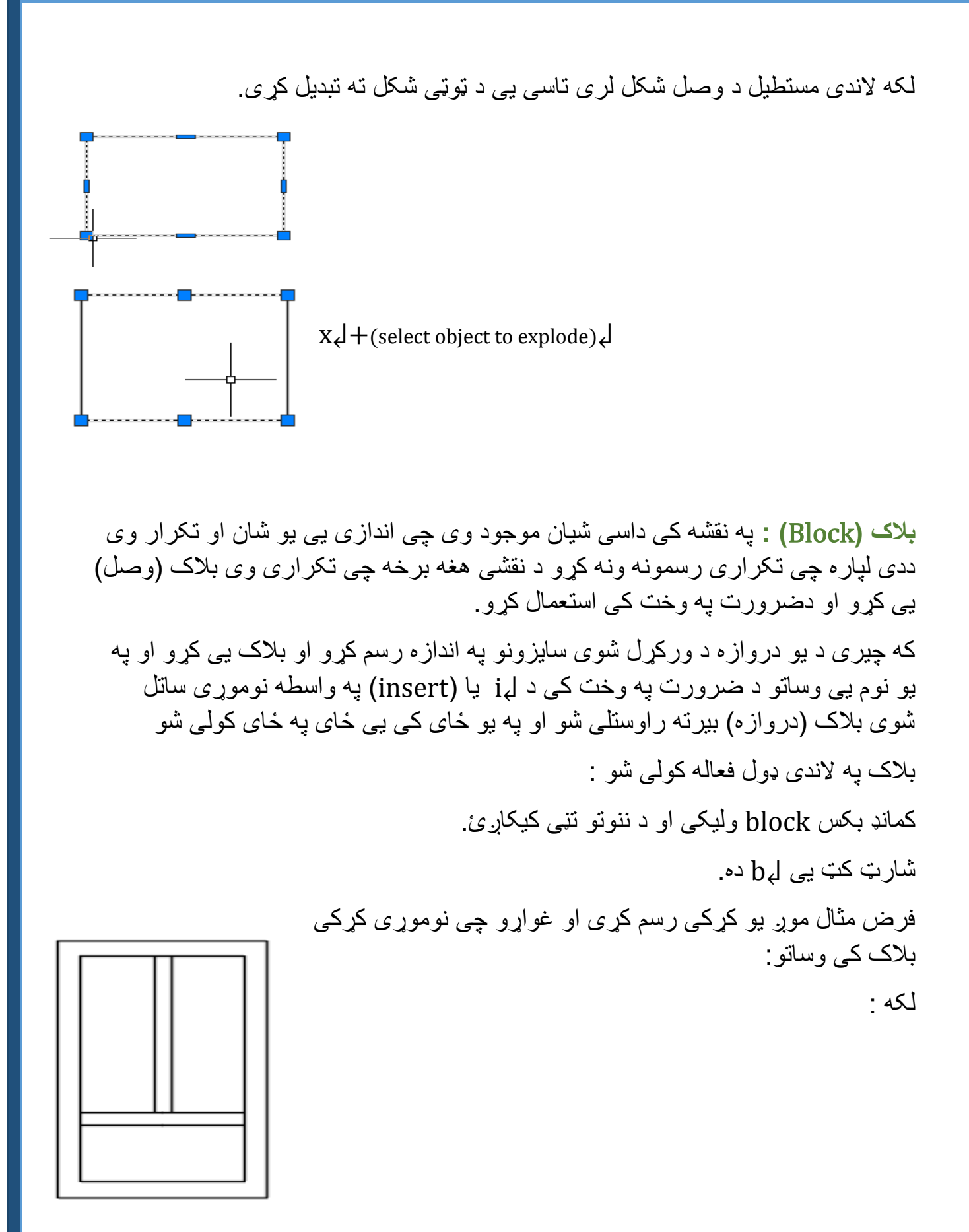

**ترتیــــب کوونـکی: ســــــلیمان )نـوری( 0783005642** ⇒**No Phone**

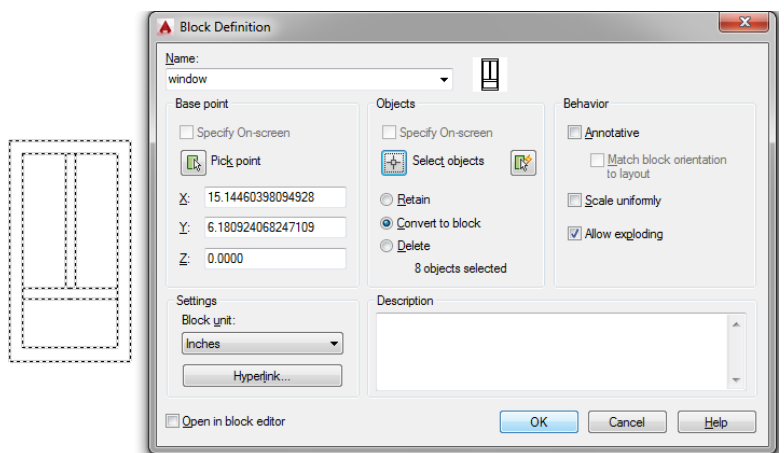

کله مو چی کړکی رسم کړی او غواړی چی بالک کی یی واچوی نو لومړی ↲B کړی او وروسته به دغه مینو پرانیستل شی او پدی کی به select object کلیک یعنی نوموړی کړکی به ورته په نښه کړی او انټر کړی اوپه اخیر کی به د ok بټن کیلک کړی.

**و من هللا التوفیق**

**Get more e-books from www.ketabton.com Ketabton.com: The Digital Library**